## **DroidRTTY** manual

I

## **DroidRTTY**

Tyto instrukce jsou napsané pro telefony; zobrazení na tabletu může být rozdílné.

DroidRTTY je aplikace pro kódování a dekódování radioamatérského RTTY (45.45 Baud) a agenturních zpráv rychlosti 50 Bd s vestavěným mikrofonem/reproduktorem nebo drátovým propojením s vaším radiem.

Vodopád zobrazuje frekvenční spektrum od 100Hz do 2500Hz. Posunutím běžce ve vodopádu na RTTY signál začne DroidRTTY dekódovat.

Ve vysílacím módu mohou být znaky vkládány z klávesnice. Je také dostupných 9 maker k uložení standardních textů jako "name and qth" a "station info". V makrech mohou být použita klíčová slova jako <MY:CALLSIGN> <HIS:RCVD>, <STOP> atd.

DroidRTTY má nyní také deník s ADIF exportem a importem jakož i vyhledáváním značek.

Tento manuál bude také dostupný na: [http://www.wolphi.com/android-apps/droidrtty-2/droidrtty](http://www.wolphi.com/android-apps/droidrtty-2/droidrtty-manual)[manual a](http://www.wolphi.com/android-apps/droidrtty-2/droidrtty-manual) může obsahovat doplňky nebo updaty neuveřejněné v manuálu dodávaném s DroidRTTY.

Pokud máte nějaké návrhy na zlepšení DroidRTTY nebo manuálu, neváhejte mě kontaktovat na info@wolphi.com

## Hlavní obrazovka:

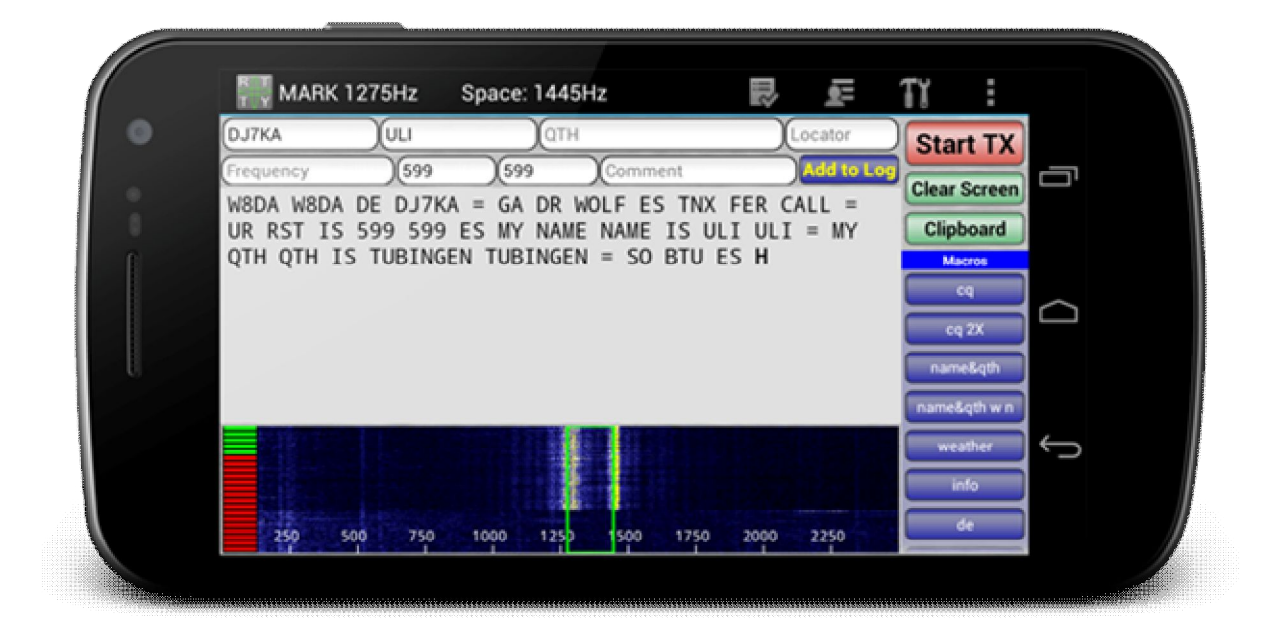

## Vodopád:

Vodopád zobrazuje frekvenční spektrum od 0 do 2500 Hz. RTTY signal bude zobrazen jako 2 svislé linky. Pro dekódování signálu musí být žlutý obdélníkový jezdec přesunut na signál.

Upozornění. Mnoho zařízení Android má vestavěný AGC (Automatic gain control). Pokud přicházející Audio je příliš silné, Android sníží citlivost mikrofonu a slabé signály se pak na vodopádu nezobrazí. Indikátor úrovně na levé straně vodopádu zobrazuje sílu nejsilnějšího signálu na vodopádu. Tato úroveň by neměla být v červeném poli jinak AGC zasáhne.

## Vstupní pole deníku:

8 deníkových polí může být naplněno dotykem jednoho z polí. Zobrazí se klávesnice a text může být zadán. Dalším způsobem jak naplnit pole, je dotyk na slovo v přijímacím okně. Slovo se zvýrazní. S dlouhým kliknutím na jednu z položek deníku se označený text zkopíruje do vstupního pole logu. (Viz obrázek níže). Chcete-li přidat QSO do deníku stiskněte tlačítko Add to log. Pro přidání QSO do deníku je třeba zadat aspoň volací značku a frekvenci. Frekvence je třeba zadávat v Mhz. QSO na 20 M by bylo například 14.070. DroidRTTY potřebuje tento formát pro export ADIF (viz dále) a pro výpočet správného pásma. Čas a datum QSO bude zadáno v době, kdy bylo stisknuto Add to log. Čas může být uložen v místním času (čas ve vašem telefony čas) nebo UTC. Prosím nastavte nebo zrušte nastavení UTC v menu/setup.

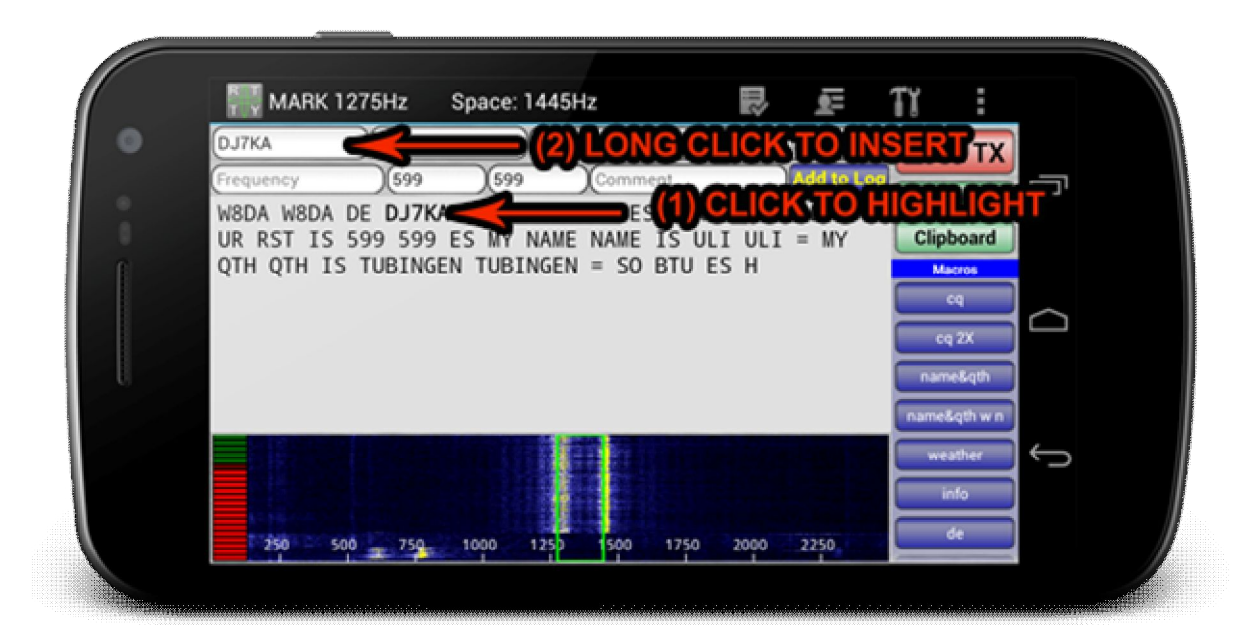

## Přijímací okno:

Přijímající okno zobrazuje dekódovaný text. Okno lze rolovat nahoru a dolů. Okno se bude posouvat pouze na nově přijaté řádky, když je okno rolováno ke spodku, jinak zůstane na aktuální sledované pozici. Přijímající okno lze vymazat stisknutím zeleného tlačítka Clear screen v pravém menu.

Dlouhým kliknutím v přijímacím oknš se otevře dialogové okno share. Přijatý text lze odeslat e-mailem nebo ho poslat do jiných programů, které jsou nainstalovány na Androidu a podporují text.

Chcete-li zabránit obrazovce před vypnutím, volba je naprogramována v menu nastavení a ponechá obrazovku svítit (pozor, toto bude spotřebovávat více energie z baterie !!) Pro nastavení obrazovky stiskněte tlačítko menu vašeho telefonu a poté klepněte na tlačítko Nastavení. Velikost textu v přijímacím okně lze také změnit v nastavení na velmi malé, malé, střední, velké nebo extra velké.

DroidRTTY používá squelch se 3 různými nastaveními. (Slabá, střední a silné). V případě, že je RTTY signál pod úrovní skvelče, DroidRTTY zastaví dekódování a nezobrazí se žádné nové znaky. Teploměr úrovně na přijímacím displeji ukazuje sílu přijímaného signálu. DroidRTTY začne dekódování, až když je úroveň v zelené oblasti.

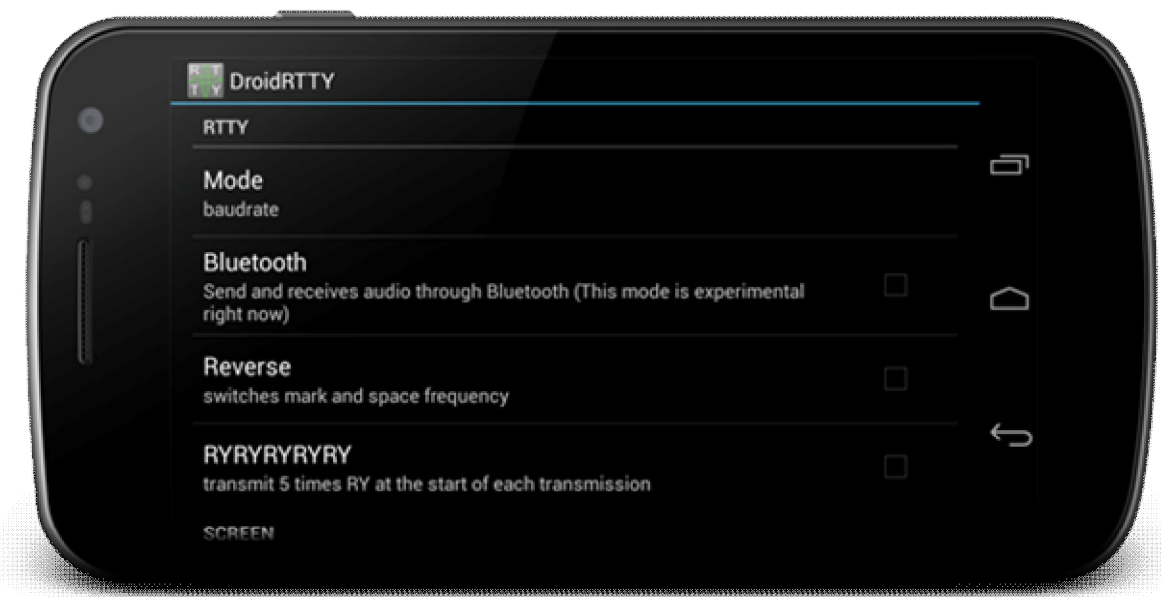

DroidRTTY lze přepnout do režimu reverse, který prohodí kmitočty MARK a SPACE.

V DroidRTTY jsou dostupné 2 rozdílné módy a to 45.45baud a 170Hz zdvih, to je hlavní mód pro RTTY v Ham Radio. Druhý mód je 50 baud a zdvih 450Hz. Tento mód používá German Weather Service. Použijte prosím následující link pro jejich časovou tabulku a kmitočty.

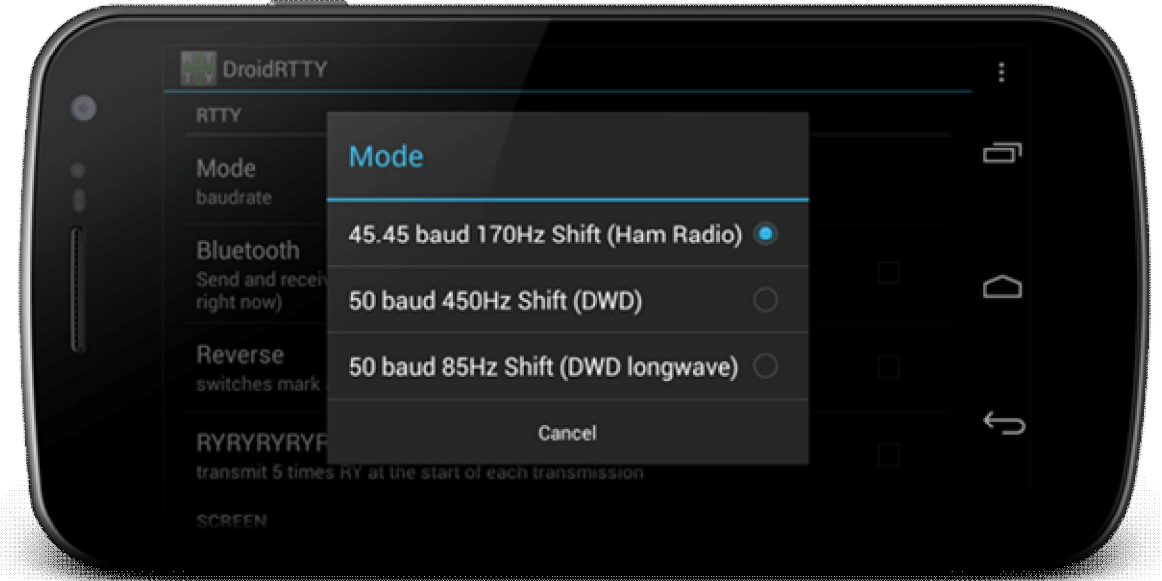

## Vysílací okno:

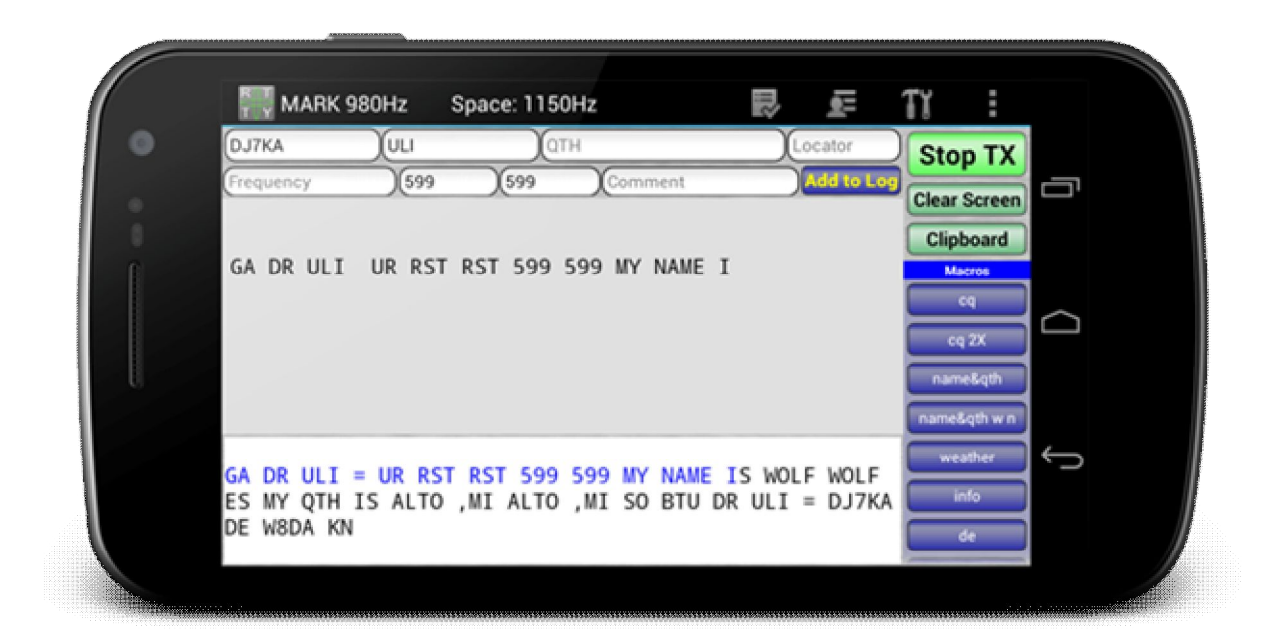

Pro vysílání RTTY jednoduše stiskněte tlačítko Start TX. Tlačítko se změní na Stop TX. Na spodní straně textu se objeví nové editační pole a lze zadat vysílaný text. DroidRTTY používá 9 maker pro často používané texty. Tlačítka maker jsou na pravé straně a lze je posouvat nahoru a dolů (pouze u telefonů - tlačítka u tabletů jsou statická).

#### RTTY používá Baudot kódování. Baudot kód používá písmena, číslice a několik zvláštních znaků. Znaky musí býr velká písmena. DroidRTTY nebude vysílat znaky, které nejsou Baudot znaky.

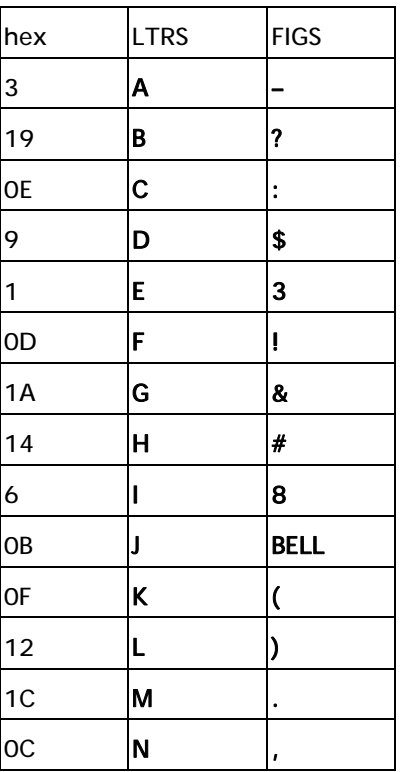

#### Zde je seznam Baudot znaků:

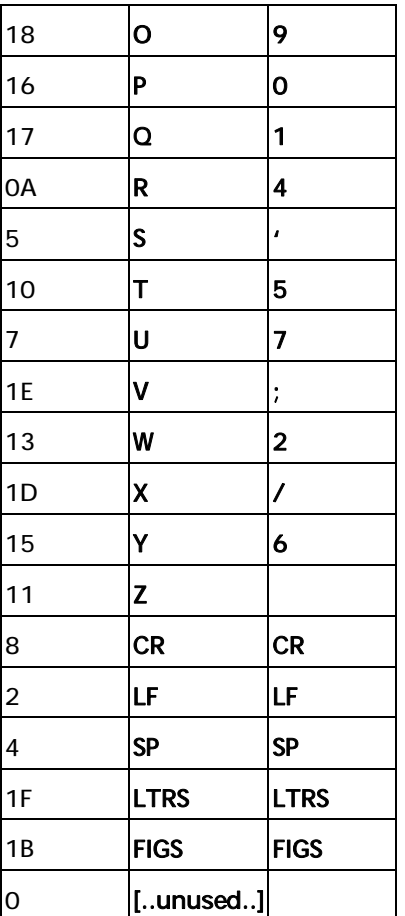

Důležité: Před vysíláním se ujistěte, že všechny alarmy a klávesové kliksy jsou zakázány !!! Vy nechcete na pásmu přehrávat hudbu nebo jiné zvuky. Klávesové kliksy je obvykle možné vypnout v nastavení systému Android pod "Jazyk a klávesnice"

#### Obrazovka editace maker:

Makra mohou být editována po dlouhém kliknutí na makrotlačítko a zobrazí se editační obrazovka.

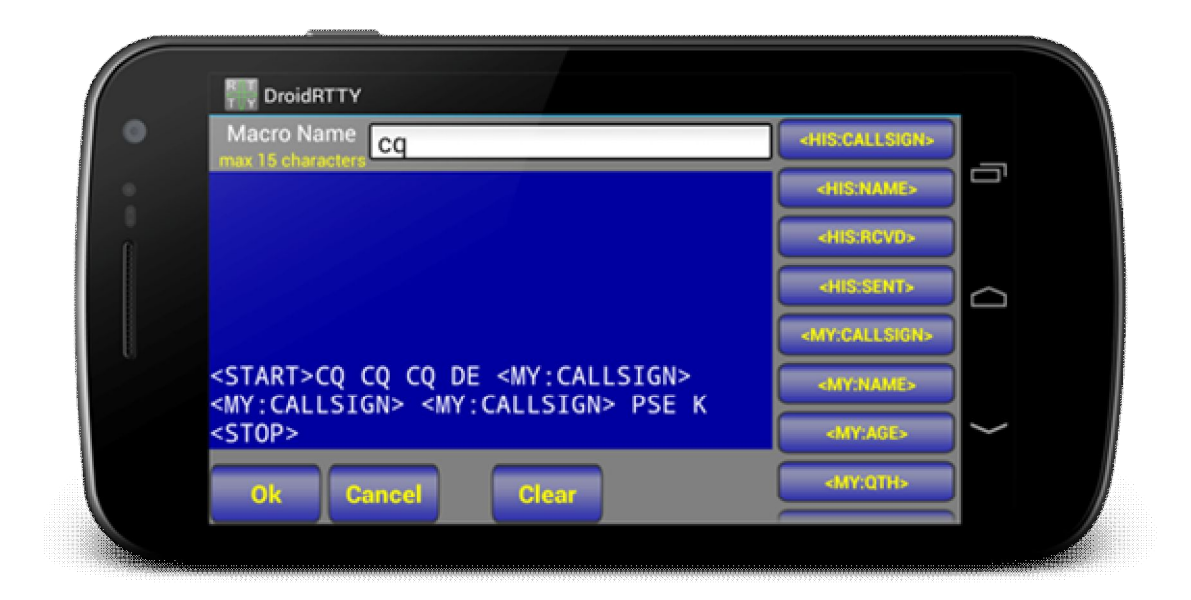

Jsou použitelná následující klíčová slova (makropříkazy):

Pole deníku – pole převzatá z "log entry" v přijímacím okně: <HIS:CALLSIGN> <HIS:NAME> <HIS:RCVD> <HIS:SENT>

Pole převzatá z obrazovky "MY info" (viz níže):

<MY:CALLSIGN> <MY:NAME> <MY:AGE> <MY:QTH> <MY:LOCATOR> <MY:EMAIL> <MY:HOMEPAGE> <MY:RADIO> <MY:POWER> <MY:ANTENNA> <MY:COMPUTER> <MY:INTERFACE> <MY:WEATHER> <MY:TEMPERATURE> <START> – spustí vysílání <STOP> – zastaví vysílání a vrátí se do přijímacího okna

<TOLOG> - přidá QSO do logu (Jen když jsou vyplněná pole "Call" a "Frequency")

## Obrazovka My Info:

Zde mohou být osobní informace jako je značka, jméno, věk atd. Tato data budou použita v makrech. Např: hodnota v poli CALL nahradí <MY:CALL>, hodnota v poli NAME nahradí <MY:NAME> atd.

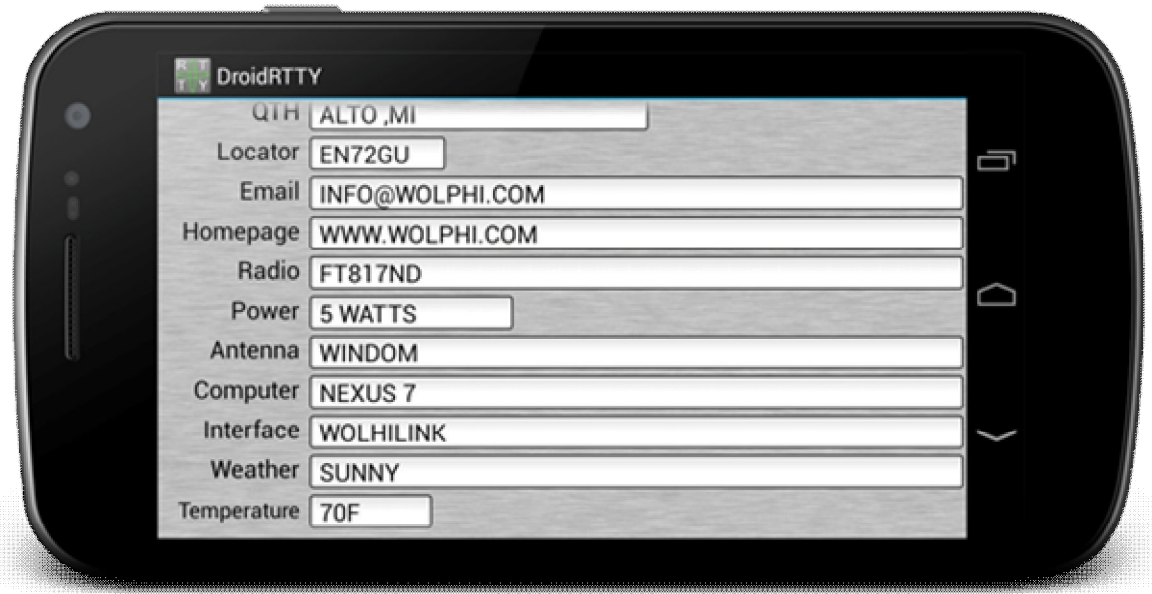

Po vložení informací musíte dole stisknout tlačítko OK. (Tlačítko telefonu back informaci neuloží).

#### Deník

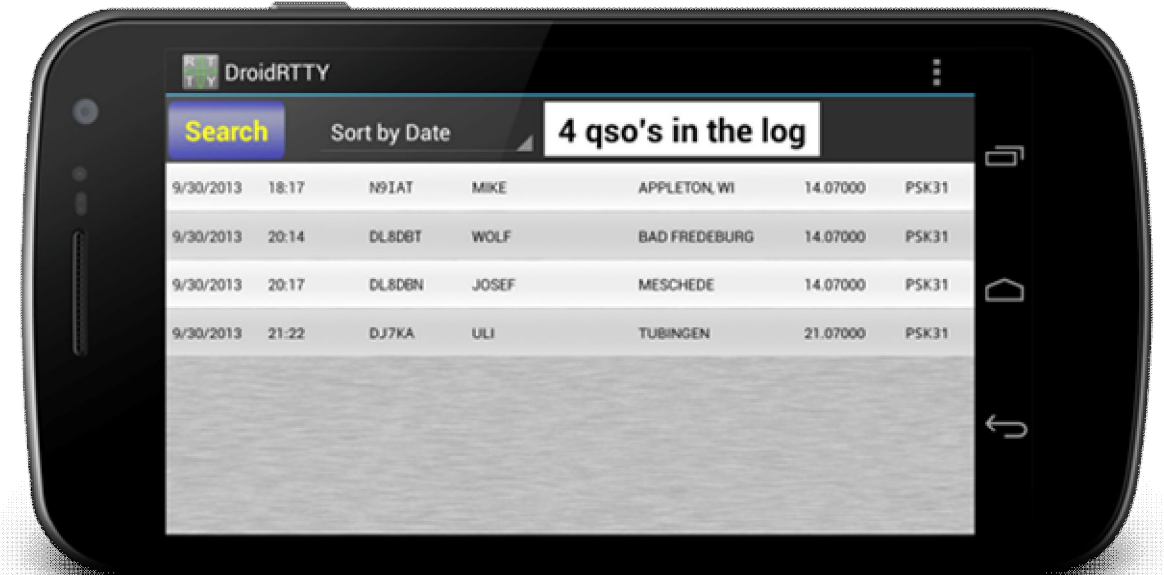

Deník ukládá informace zadané z přijímací obrazovky a zobrazuje je v seznamu na obrazovce deníku. Jednotlivé položky mohou být odstraněny nebo upravovány dlouhým kliknutím na položku. QSO lze vyhledávat podle volací značky a třídit podle datumu, volací značky nebo frekvence.

### ADIF import / export

Adif soubory lze importovat nebo exportovat kliknutím na tlačítko v menu a to buď stlačit Import ADIF nebo Export ADIF.

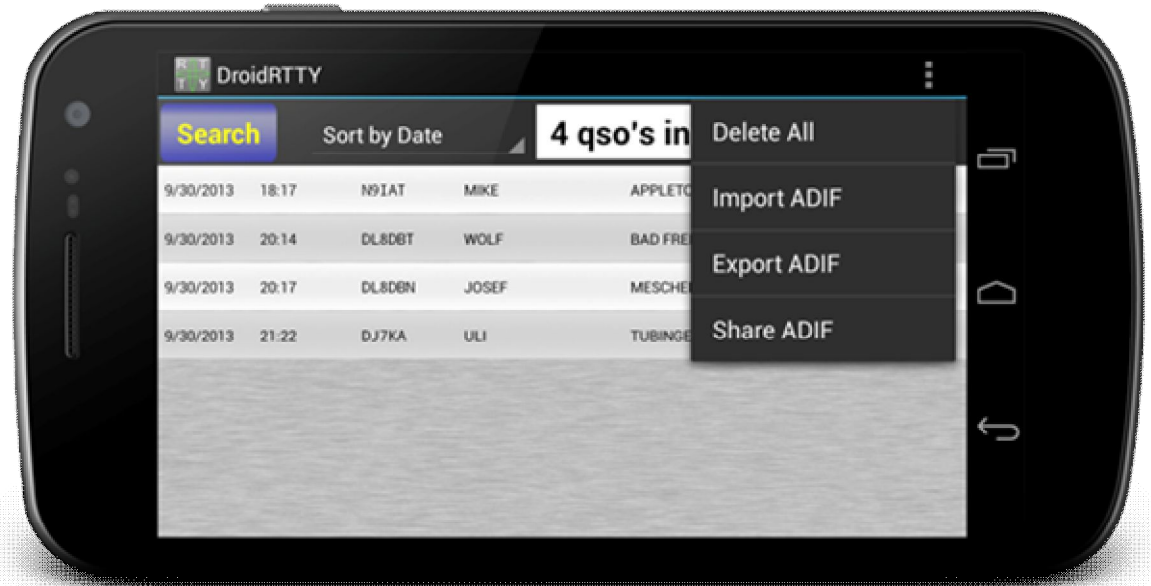

Jak importovat / exportovat Adif soubory? DroidRTTY vytvoří na SD kartě adresář DroidRTTY. Kliknutím na tlačítko exportu DroidRTTY vytvoří v adresáři DroidRTTY soubor s názvem log.adi. Tento soubor lze zkopírovat do počítače a importovat do logovacího programu. Import ADIF byl testován s ADIF soubory

v software DM780 Ham Radio Deluxe, ale ADIF soubory vytvořené jinými programy by se měly importovat také správně. Chcete-li importovat soubor ADIF, zkopírujte soubor ADIF s názvem log.adi do adresáře DroidRTTY na SD kartu a stiskněte tlačítko Import ADIF. Zobrazí se okno, které ukazuje průběh importu.

Soubor deníku může být také sdíleny pomocí tlačítka Share ADIF. Soubor ADIF lze poslat e-mailem nebo poslat do jiných programů, které jsou nainstalovány (e-mail, odkládací schránky apod ...).

# **Editační okno deníku**

Dlouhým kliknutím na QSO v okně deníku se objeví textové menu. Výběrem Edit se otevře okno editace,

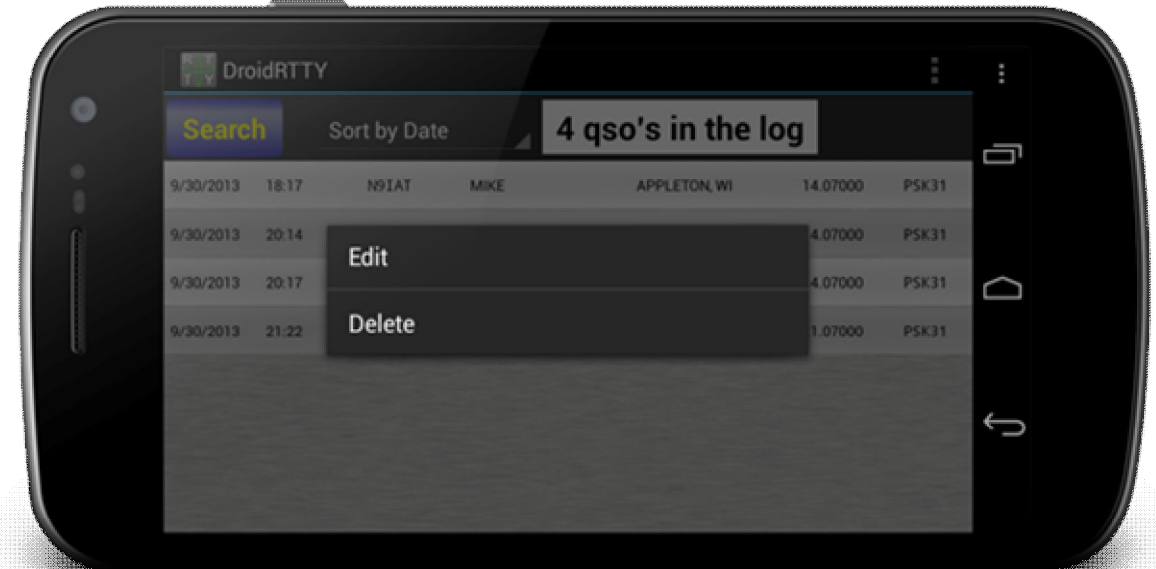

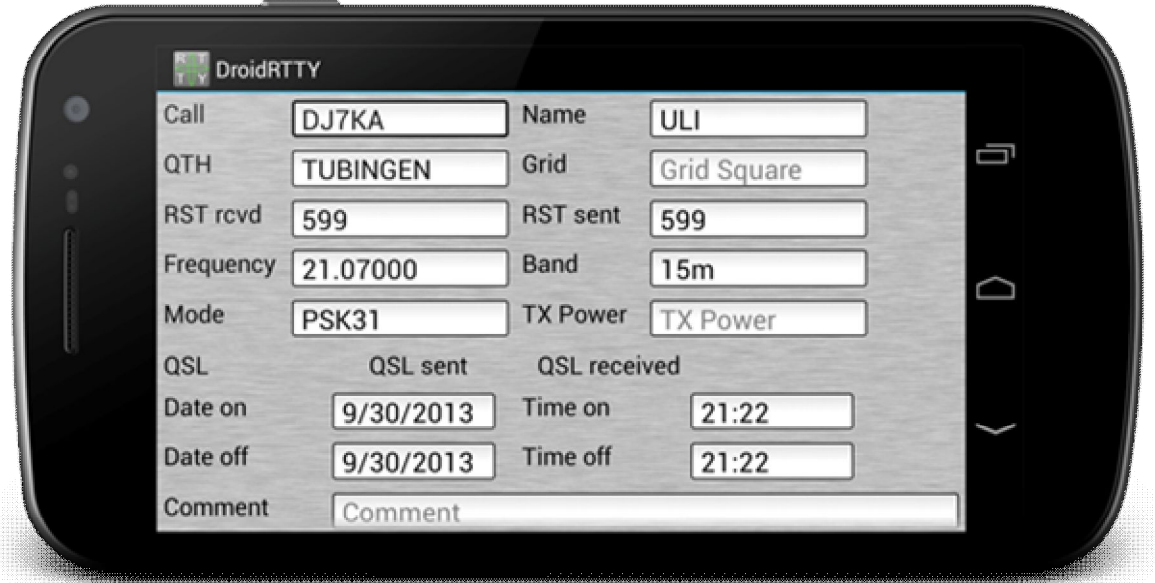

V okně logedit lze upravovat údaje o individuálním QSO. Po zadání / změní tlačítko DATA. Pro uložení dat musí být stisknuto tlačítko OK na spodní straně. (Tlačítko back v telefonu informace neuloží).

## Záloha a obnovení

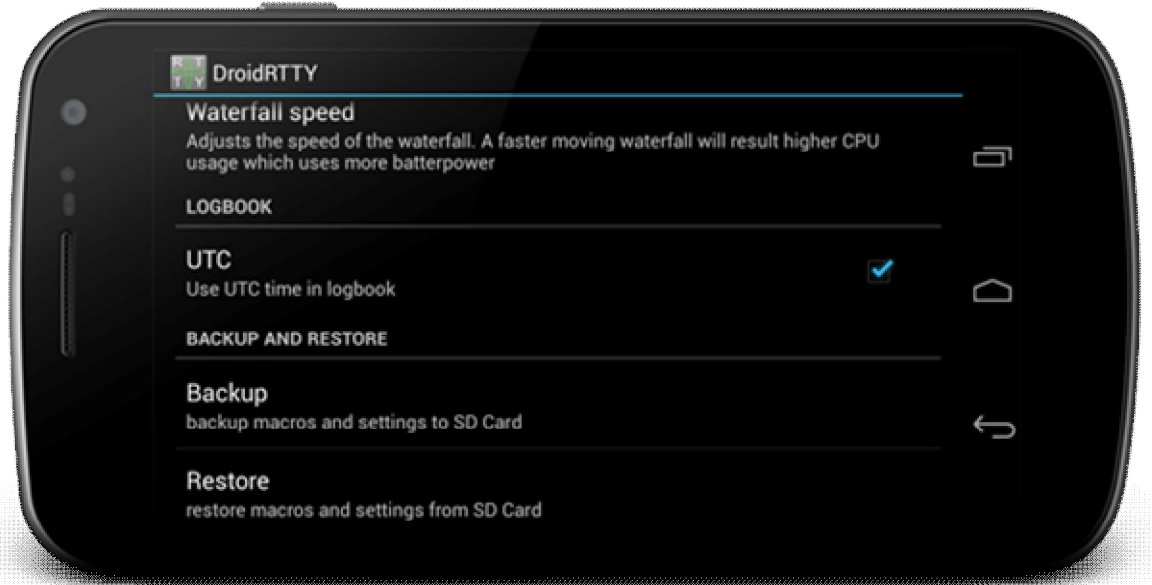

Tlačítko pro zálohování v Menu / Settings bude zálohovat deník, stejně jako všechna nastavení na SD kartu. Na SD kartě budou v adresáři DroidRTTY vytvořeny dva soubory. Název deníkového souboru je logbackup.dat a název souboru nastavení je backup.xml. Oba soubory lze přenést do jiného telefonu a znovu importovat.

Po stisknutí tlačítka Restore DroidRTTY bude hledat dříve zálohované soubory logbackup.dat a backup.xml ve složce DroidRTTY na SD kartě a přepíše s nimi deník a nastavení DroidRTTY.